# **SOLICITAÇÃO DE TURMAS**

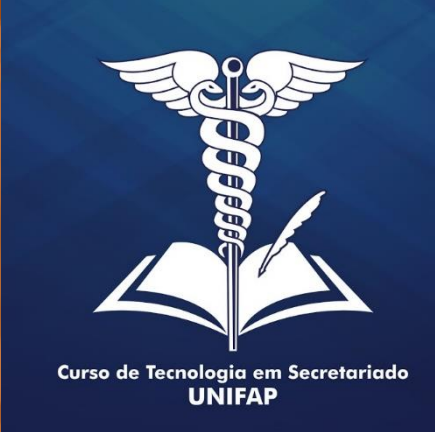

#### **MANUAL COORDENAÇÃO Como solicitar uma turma regular no SIGAA?**

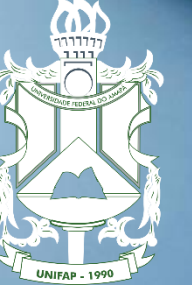

**UNIVERSIDADE FEDERAL** DO AMAPÁ

**Acessar o SIGAA com login e senha**

**Portal da Coordenação**

**Solicitar Turmas Regulares**

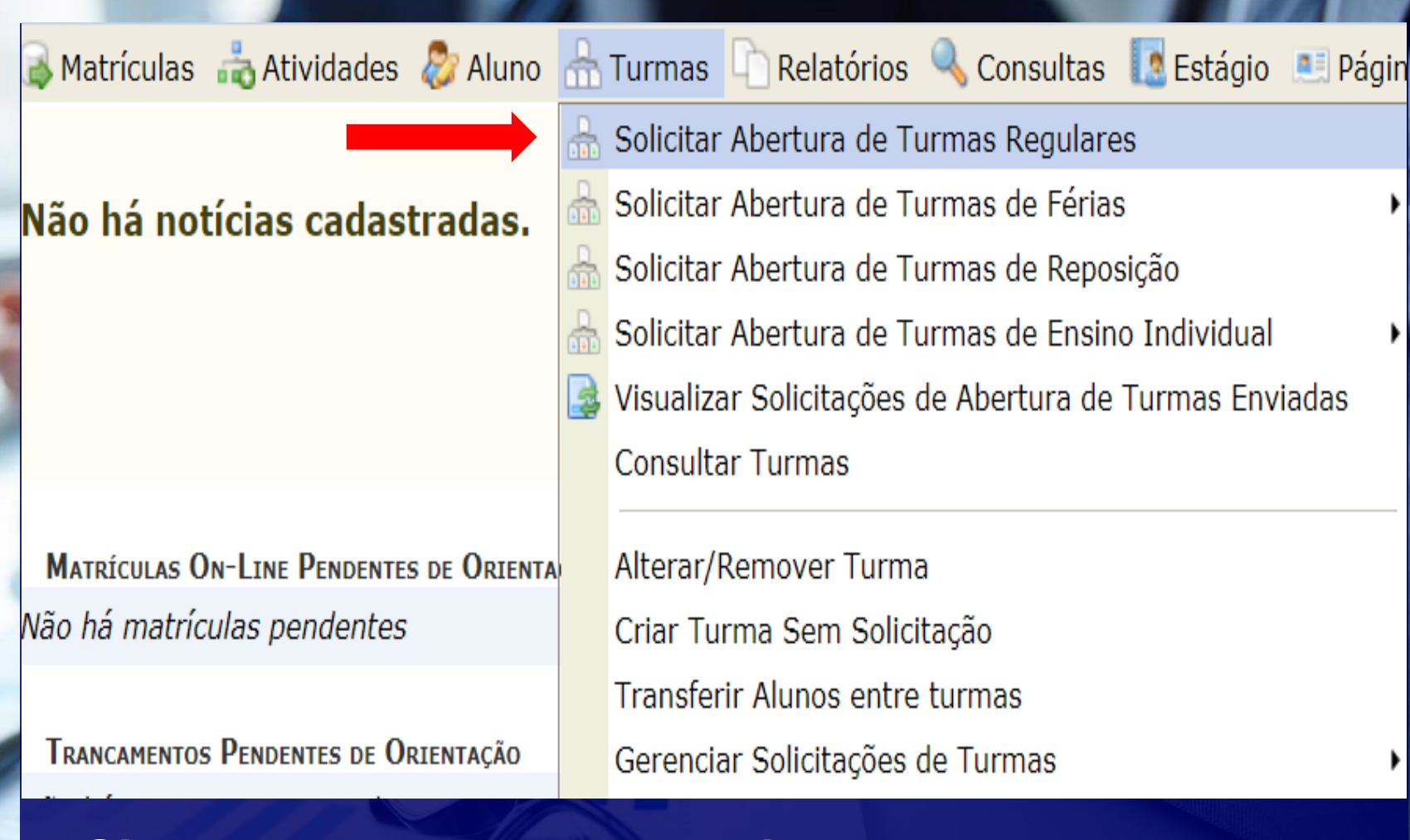

**Sigam o passo a passo da imagem para começar o cadastro de uma turma regular para o semestre**

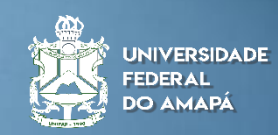

**Cadastrando uma disciplina**

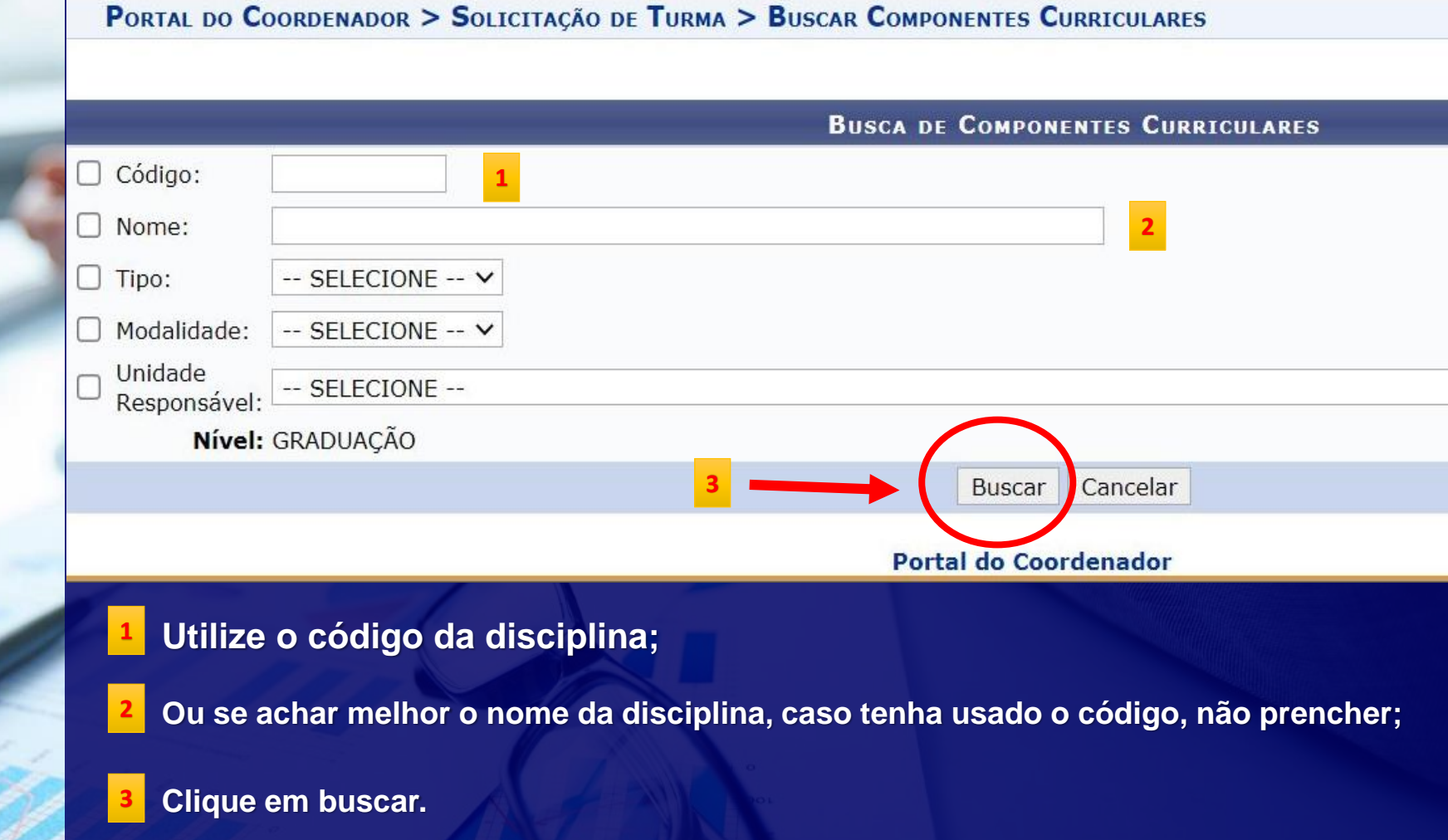

Semestre atual: 2020.1

Módulos

Alterar senha

**ALAN BENA A. JUNIOR Alterar vínculo** 

DEPARTAMENTO DE FILOSOFIA E CIÊNCIAS HUMANAS - DFCH (11.02.25.13)

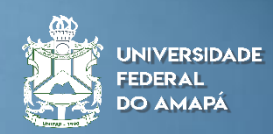

## **Cadastrando uma disciplina**

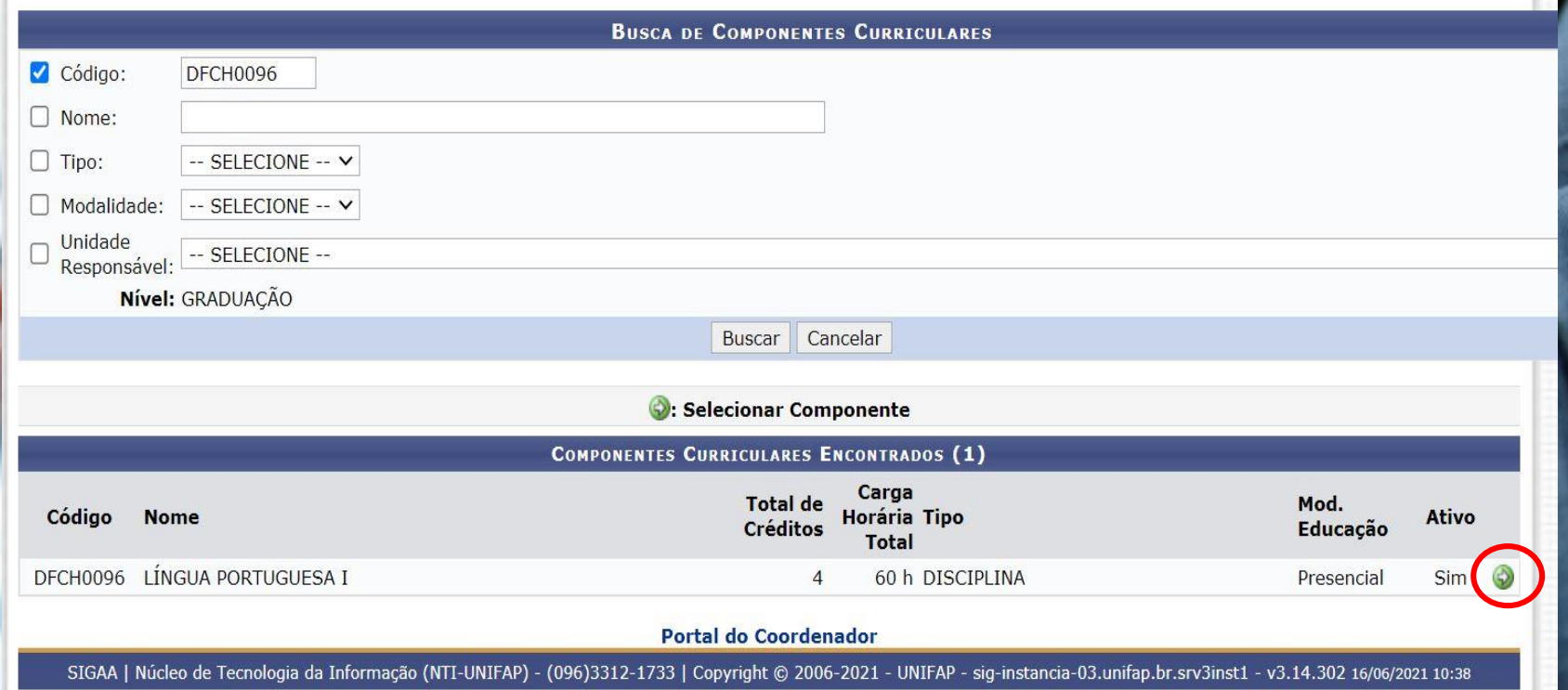

#### **Ao aparecer a disciplina, certifique se corresponde ao planejamento do curso e click na seta**

**Definir o quantitativo de** 

**2**

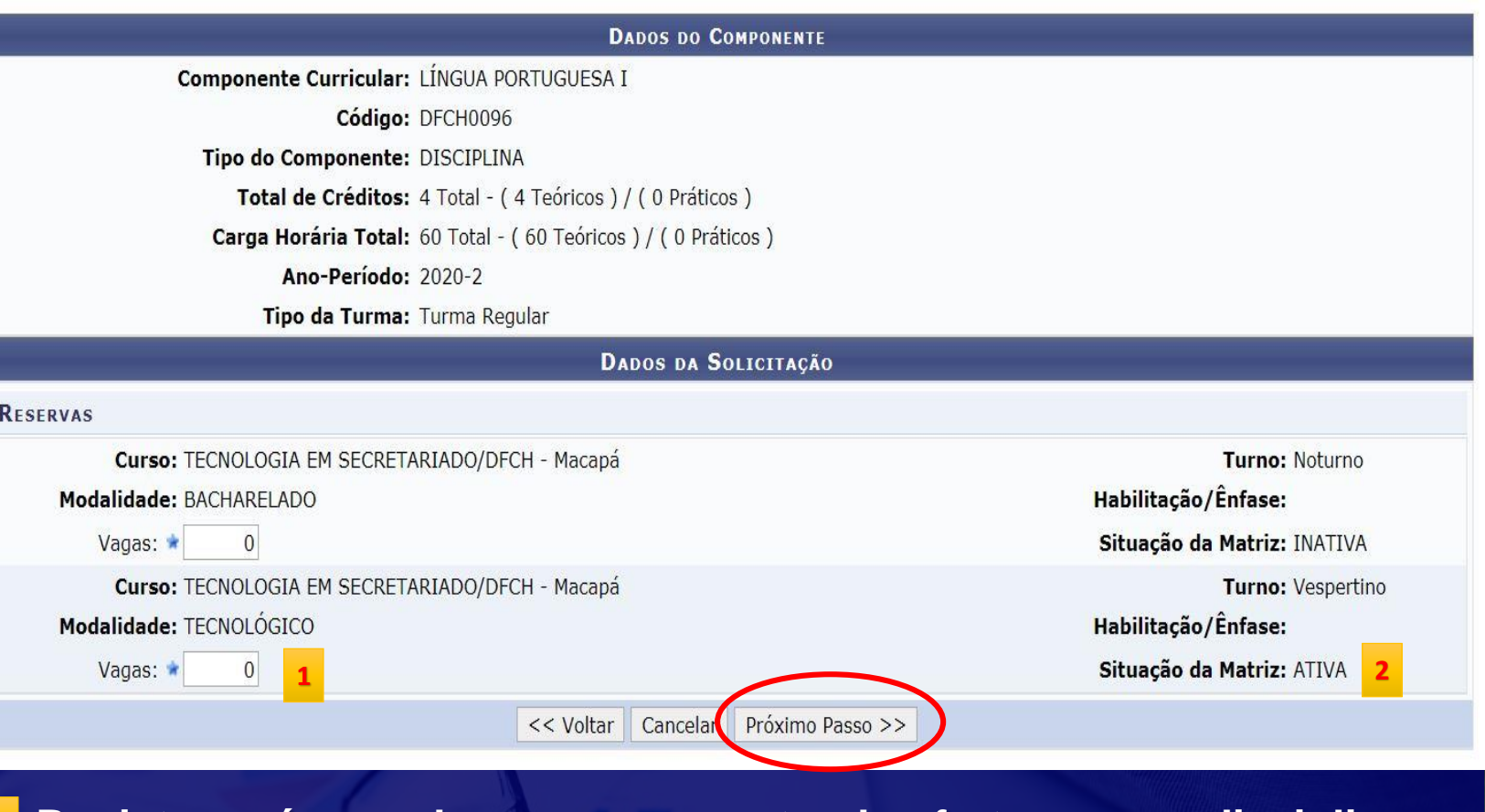

**vagas Registe <sup>o</sup> número de vagas que pretende ofertas para <sup>a</sup> disciplina; 1**

> **Verifique antes se a matriz está ativa, após inserir o quantitativo, clique em próximo passo.**

# **Registrar o horário da turma**

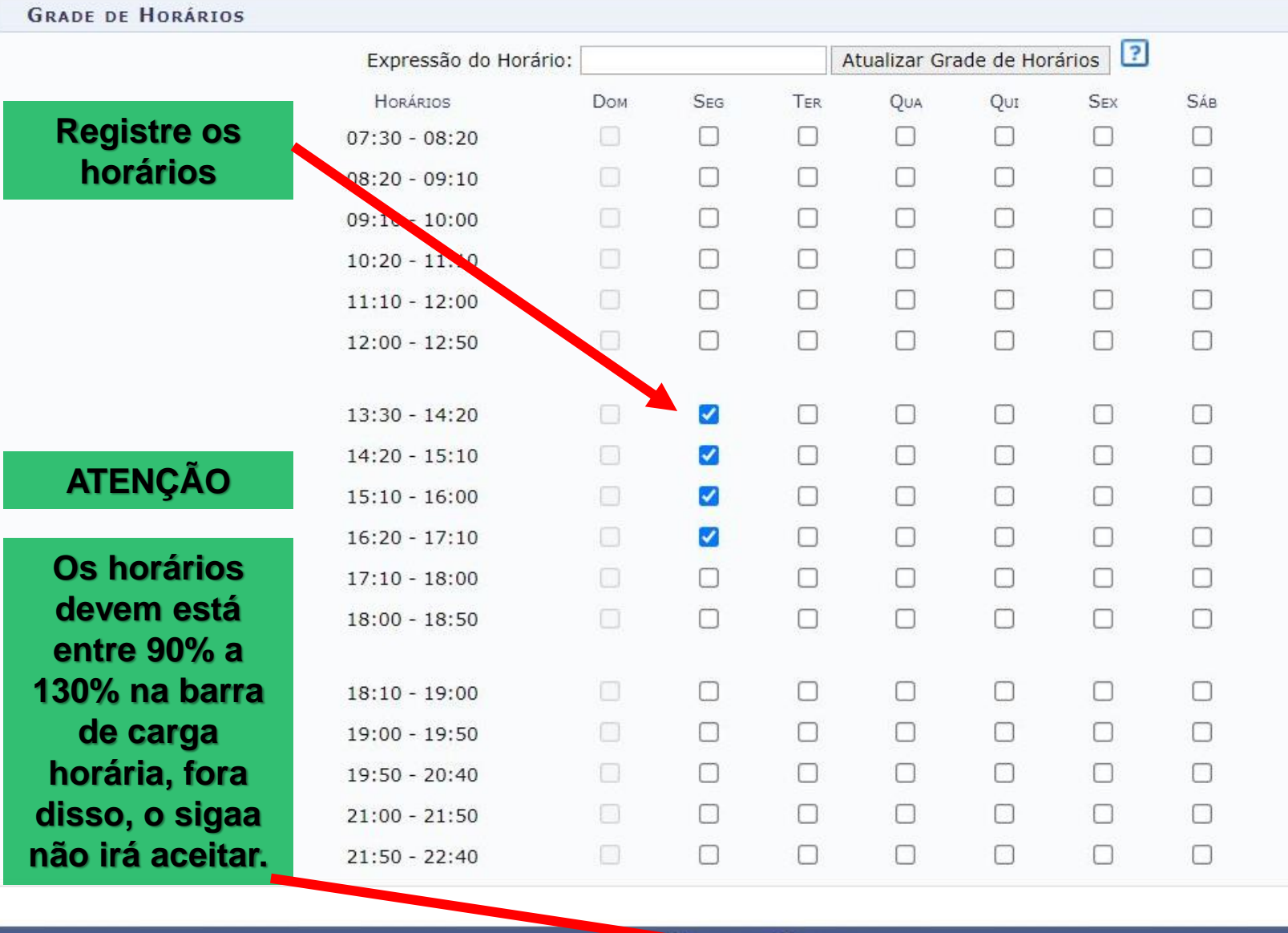

HORÁRIO DA TURMA

**Click em próximo passo.**

- na Turma **Dass** 

05/07/2021

Início-Fim:

04/12/2021  $\overline{\circ}$ 

2 122 % ?

#### << Passo Anterior | Cancelar Próximo Passo >>

# **Cadastrando**

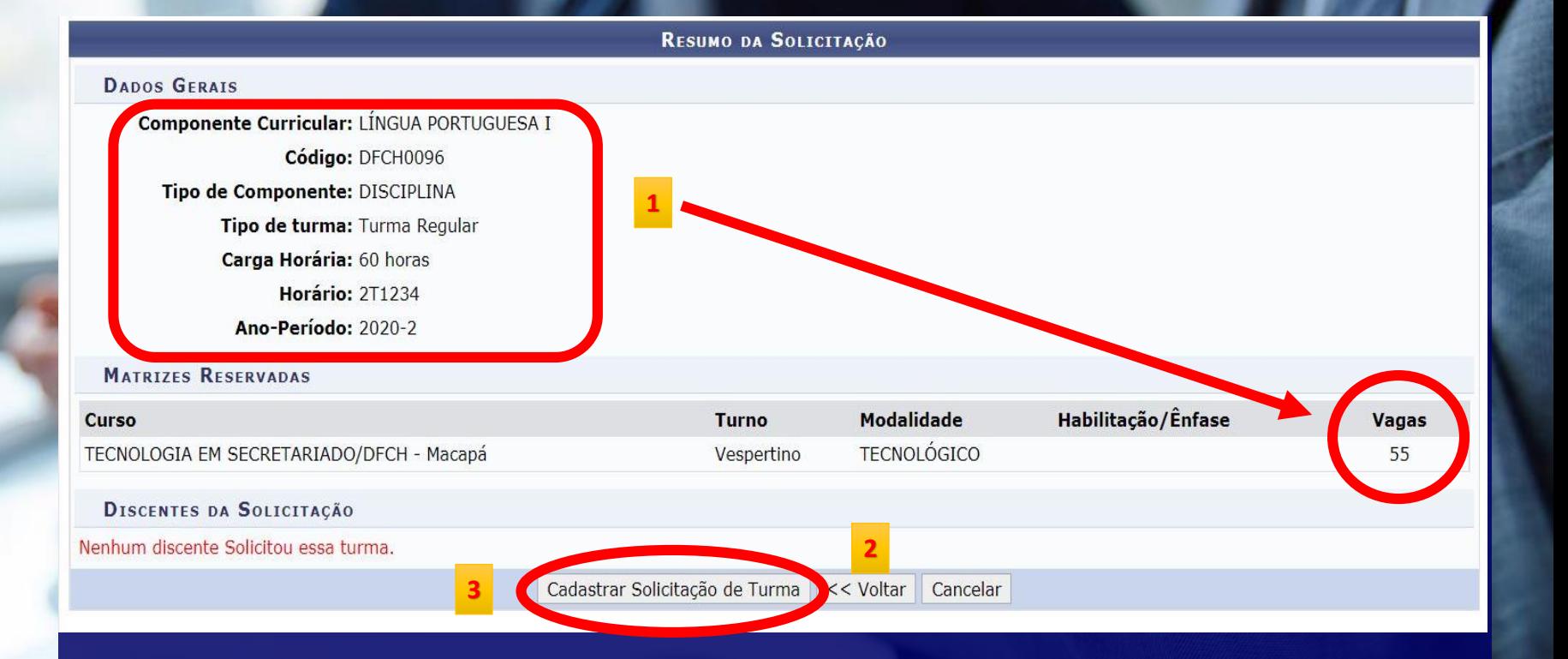

**uma disciplina de la confira** os dados da disciplina, os horários e o número de vagas;

**Se estiver incorreto pode voltar os passos anteriores; 2**

**Caso esteja correto clique em cadastrar solicitação de Turma. 3**

# **Cadastrando uma disciplina**

**ALAN BENA A. JUNIOR Alterar vínculo** DEPARTAMENTO DE FILOSOFIA E CIÊNCIAS HUMANAS - DFCH (11.02.25.13)

Semestre atual: 2020.1

Solicitação de turma cadastrada com sucesso!

Matrículas de Atividades & Aluno A Turmas D Relatórios & Consultas D Estágio D P

Não há notícias cadastradas.

#### **Turma cadastrada com sucesso.**

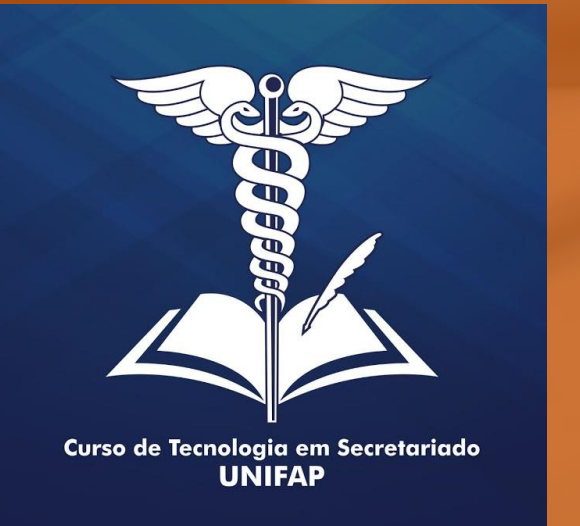

#### **Informações Adicionais:**

**Após o cadastro da turma, o Departamento ficará encarregado em registrar o professor, a carga horária da disciplina e o local.**

**Na próxima tela segue um modelo de como dever ser encaminhada as informações para o departamento realizar os devidos registros.**

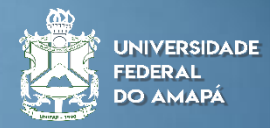

**Quadro de Disciplinas para o** 

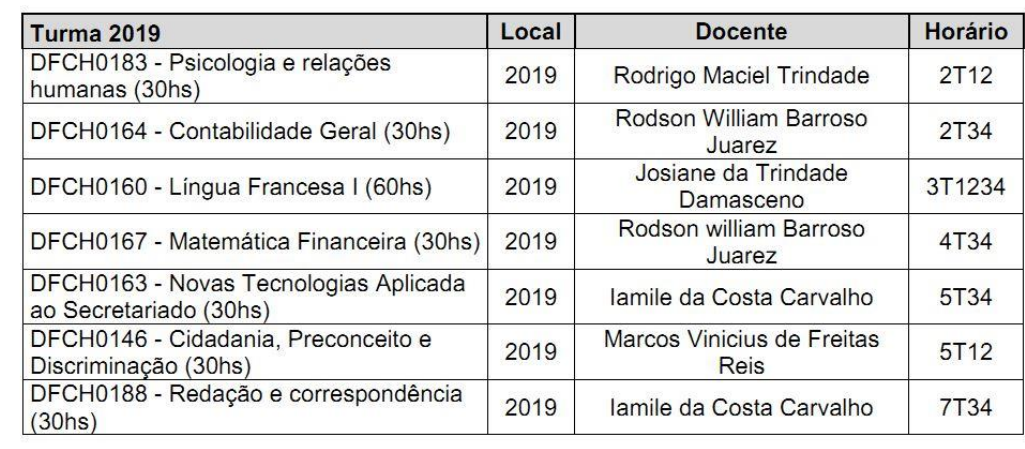

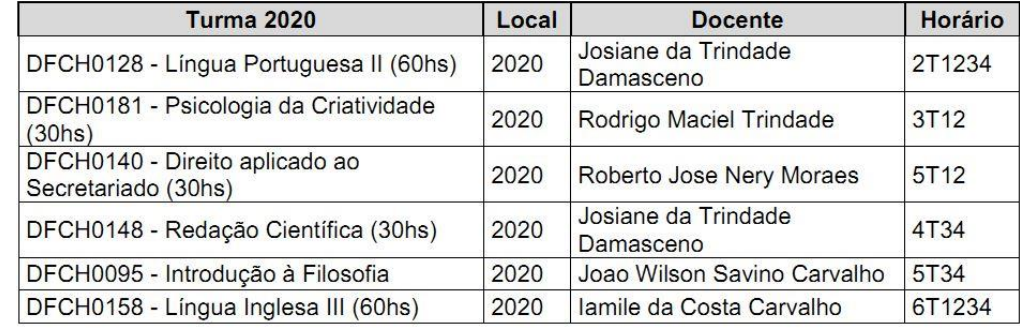

**Departamento Commento de Constructeurs de la parte de la parte de la parte de la parte de la parte de la parte de la parte de la parte de la parte de la parte de la parte de la parte de la parte de la parte de la parte o horários que estão no SIGAA, conforme descrito no passo 6º.**

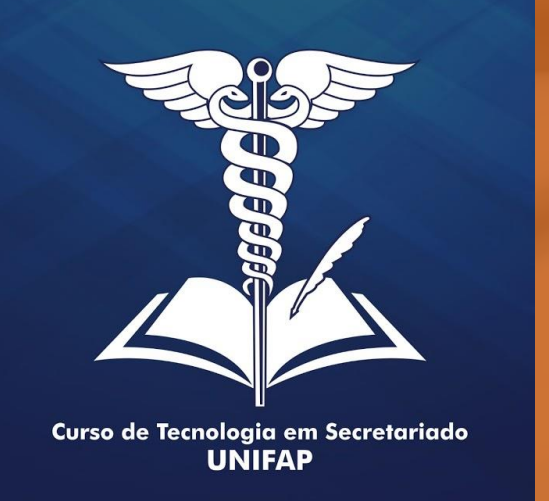

### **Informações Adicionais:**

**Após o cadastro dos dados pelo Departamento, é possível verificar os dados inseridos, na opção Consultar Turmas.**

**Essa etapa é importante para que o Coordenador tenha a certeza que as informações solicitadas, foram atendidas.**

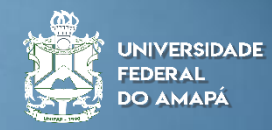

**Consultar Turmas**

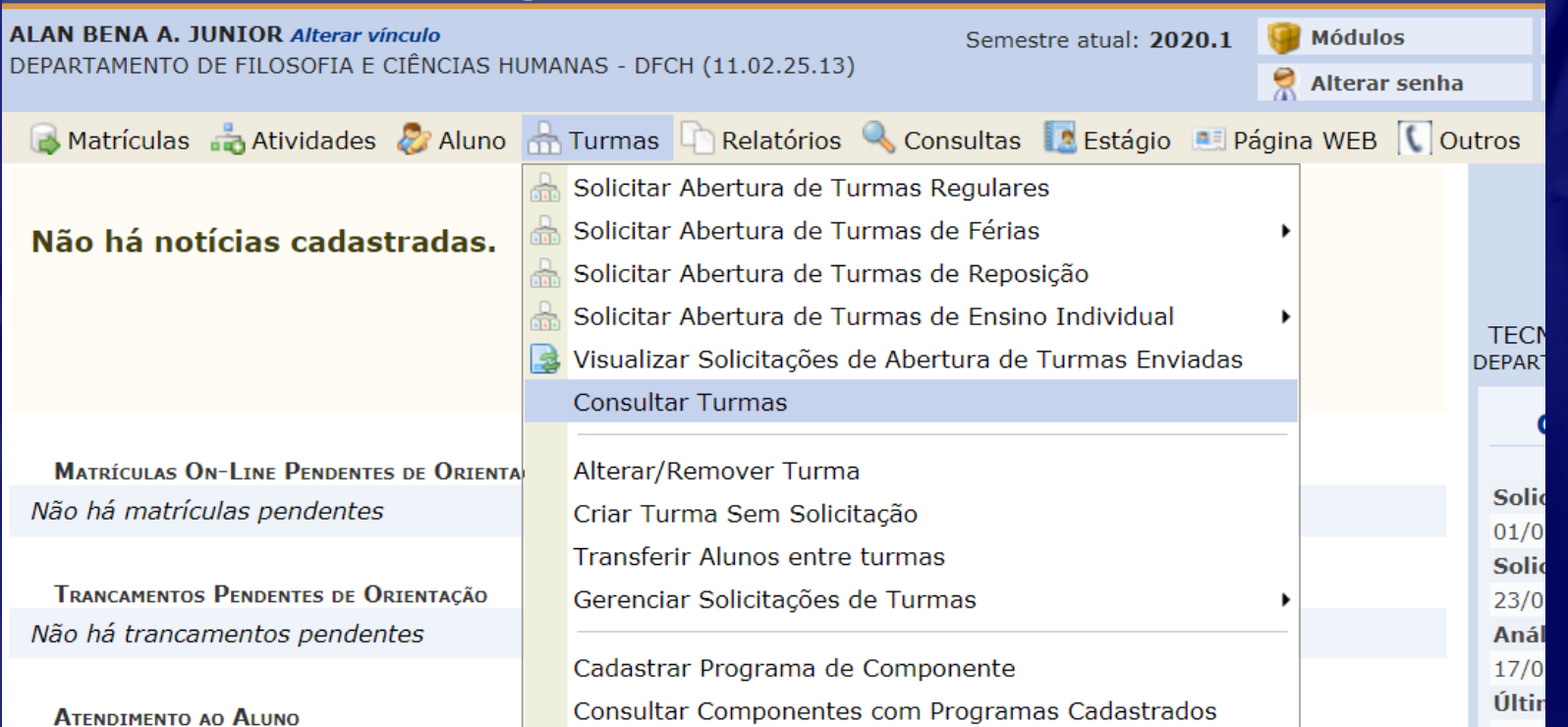

**Sigam o passo a passo da imagem para começar a consulta da turma regular cadastrada.**

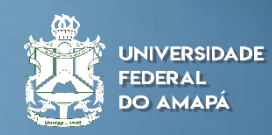

**Consultar Turmas**

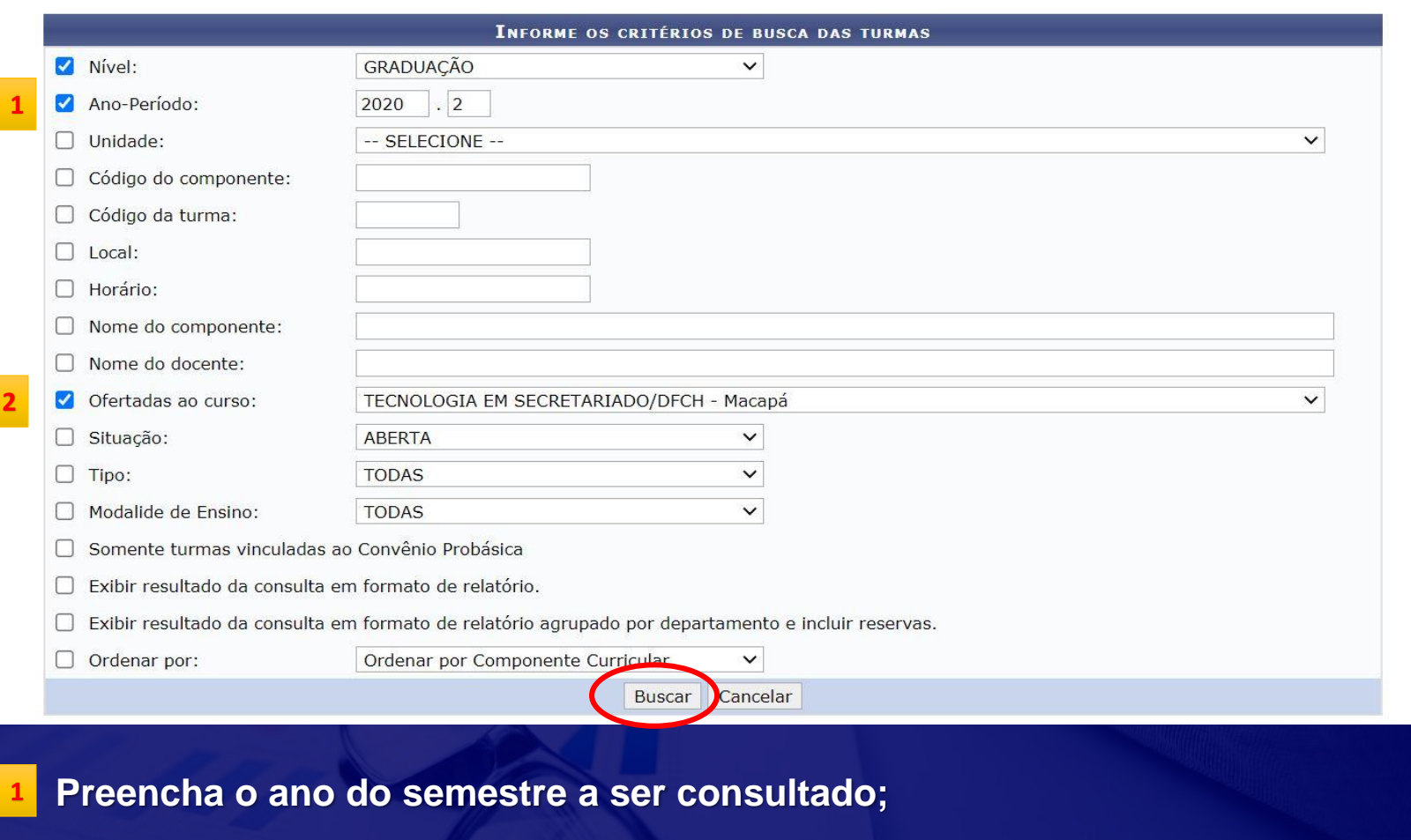

**2 Escolha o curso e depois clique em buscar.**

PORTAL DO COORDENADOR > CONSULTA GERAL DE TURMAS

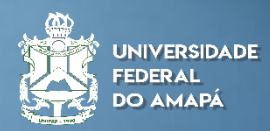

**Quadro de Disciplinas para o** 

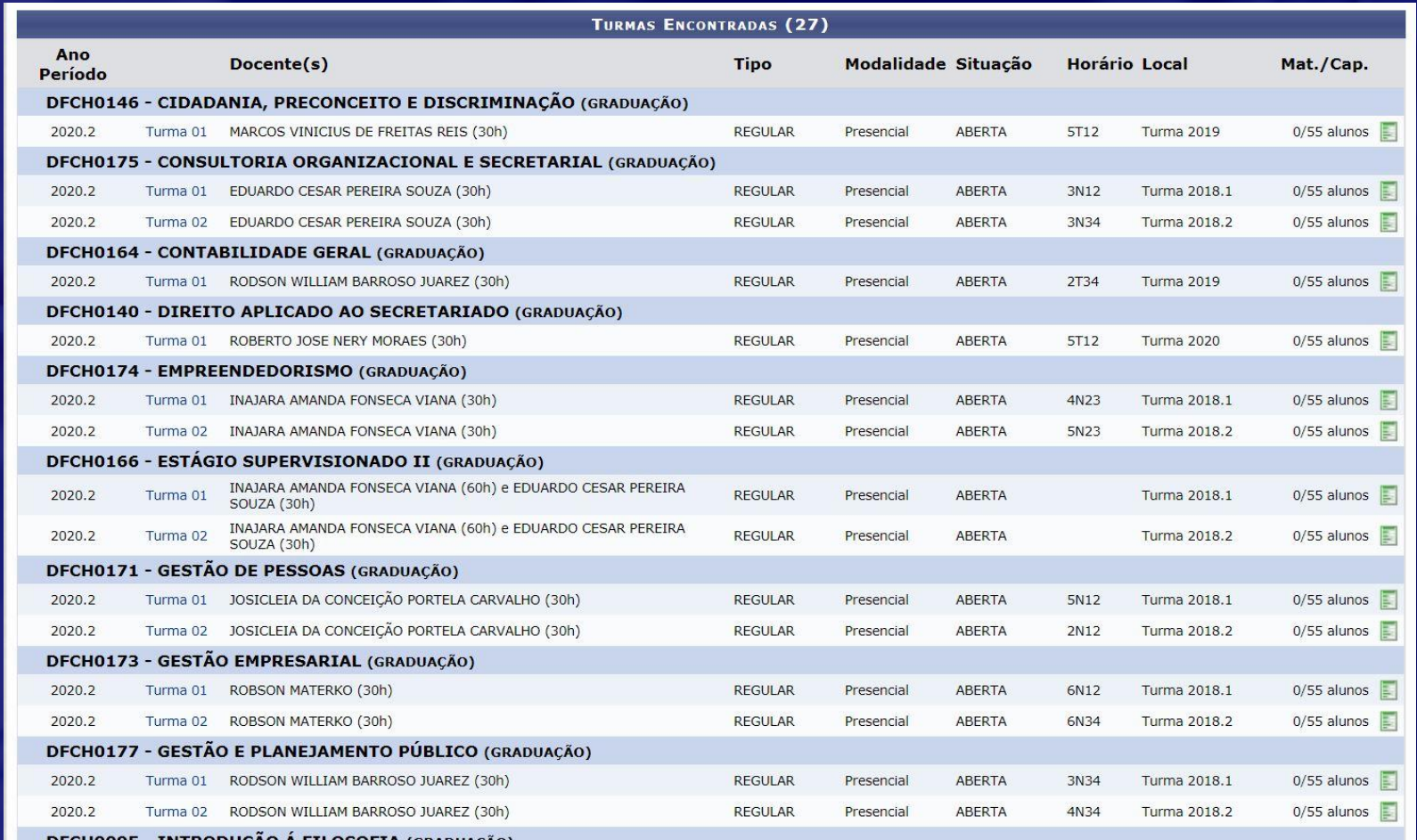

**Departamento Nesse quadro estão todas as disciplinas que cadastrou para o próximo semestre com os dados e o quantitativo solicitado.** 

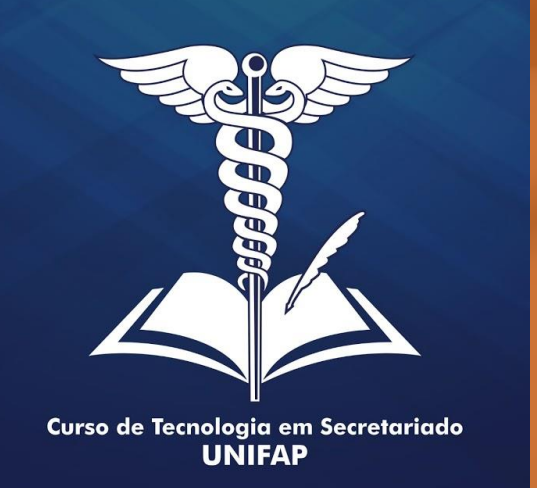

#### **Informações Adicionais:**

**Caso detectar algum erro após os registros realizados pelo departamento, o coordenador terá que procurar imediatamente o setor DICA no DERCA para as devidas correções.**

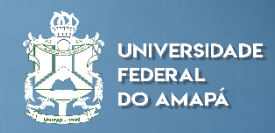

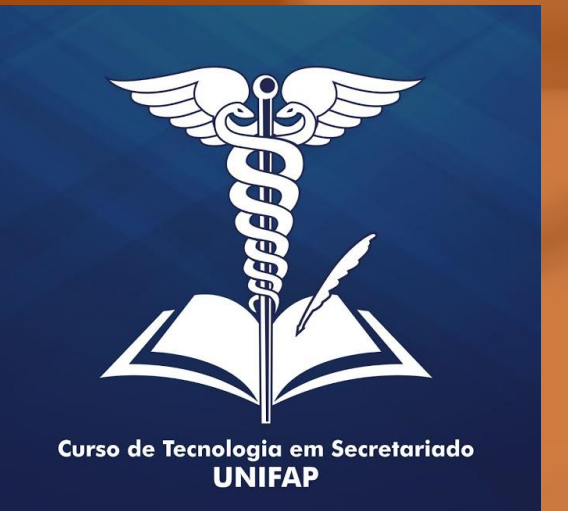

# **OBRIGADO**

**Elaborado por: Alan Bena Aguiar Júnior (Coordenador do Curso de Tecnologia em Secretariado da UNIFAP)**

**Macapá/2021**

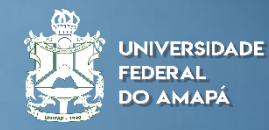